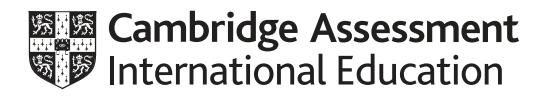

# **Cambridge International AS & A Level**

## **INFORMATION TECHNOLOGY 9626/04**

Paper 4 Advanced Practical **October/November 2021**

 **2 hours 30 minutes**

You will need: Candidate source files (listed on page 2)

#### **INSTRUCTIONS**

- Carry out **every** instruction in **each** task.
- Save your work using the file names given in the task as and when instructed.
- You must **not** have access to the internet or any email system during this examination.
- You must save your work in the correct file format as stated in the tasks. If you save work in an incorrect file format, you will **not** receive marks for that task.

#### **INFORMATION**

- The total mark for this paper is 110.
- The number of marks for each task or part task is shown in brackets  $\lceil$  ].

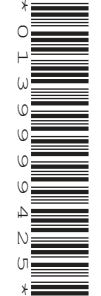

You have been supplied with the following source files:

**Background1.png Background2.png Supplies.csv ItemCounterTask.html**

Create a folder called **Examination**. You must save all your work in this folder. Copy these files into this folder. Do **not** delete these files when submitting your work.

*You must use the most efficient methods to solve each task. All work produced must be of a professional standard and contain your candidate details.*

## **Task 1**

Use **Background1.png** to recreate this image. The height of the whole image should be 500 pixels.

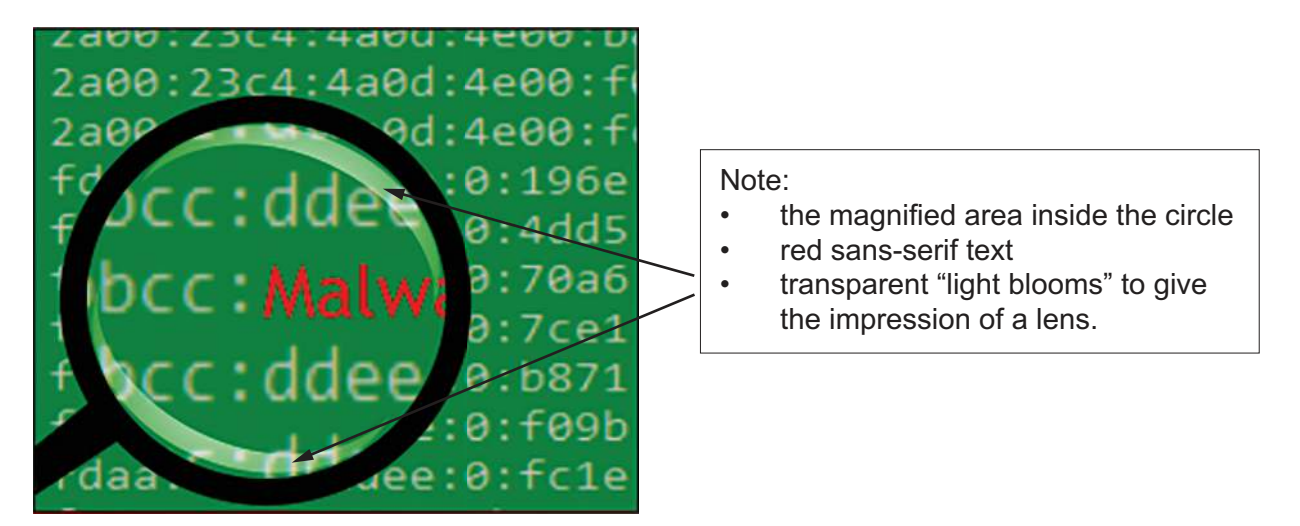

Save the image as a **bitmap** named **Lens\_** followed by your centre number\_candidate number e.g. Lens\_ZZ999\_9999

[15]

# **Task 2**

Use a suitable vector graphics application to create images of clouds and a lightning bolt.

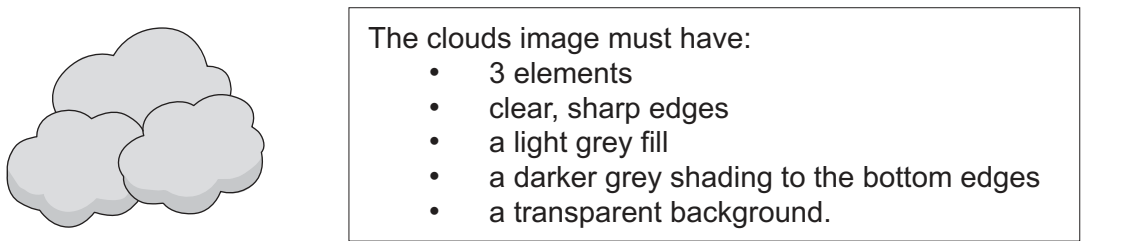

Save the image in a **scalable vector graphics** (svg) format as **Cloud\_** followed by your centre number candidate number

e.g. Cloud\_ZZ999\_9999

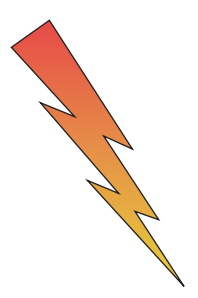

The lightning bolt image must have:

- a thin black outline
- a gradient fill from red to yellow as shown
- a transparent background.

Save the image in a **scalable vector graphics** (svg) format as **Bolt\_** followed by your centre number\_ candidate number e.g. Bolt\_ZZ999\_9999

 $[15]$ 

Create an animation as follows:

Set the frame or stage size to 500 pixels wide by 400 pixels high.

Use **Background1.png** and **Background2.png** as backgrounds for the animation. The images should alternate every 0.5 seconds, starting with *Background1.png*.

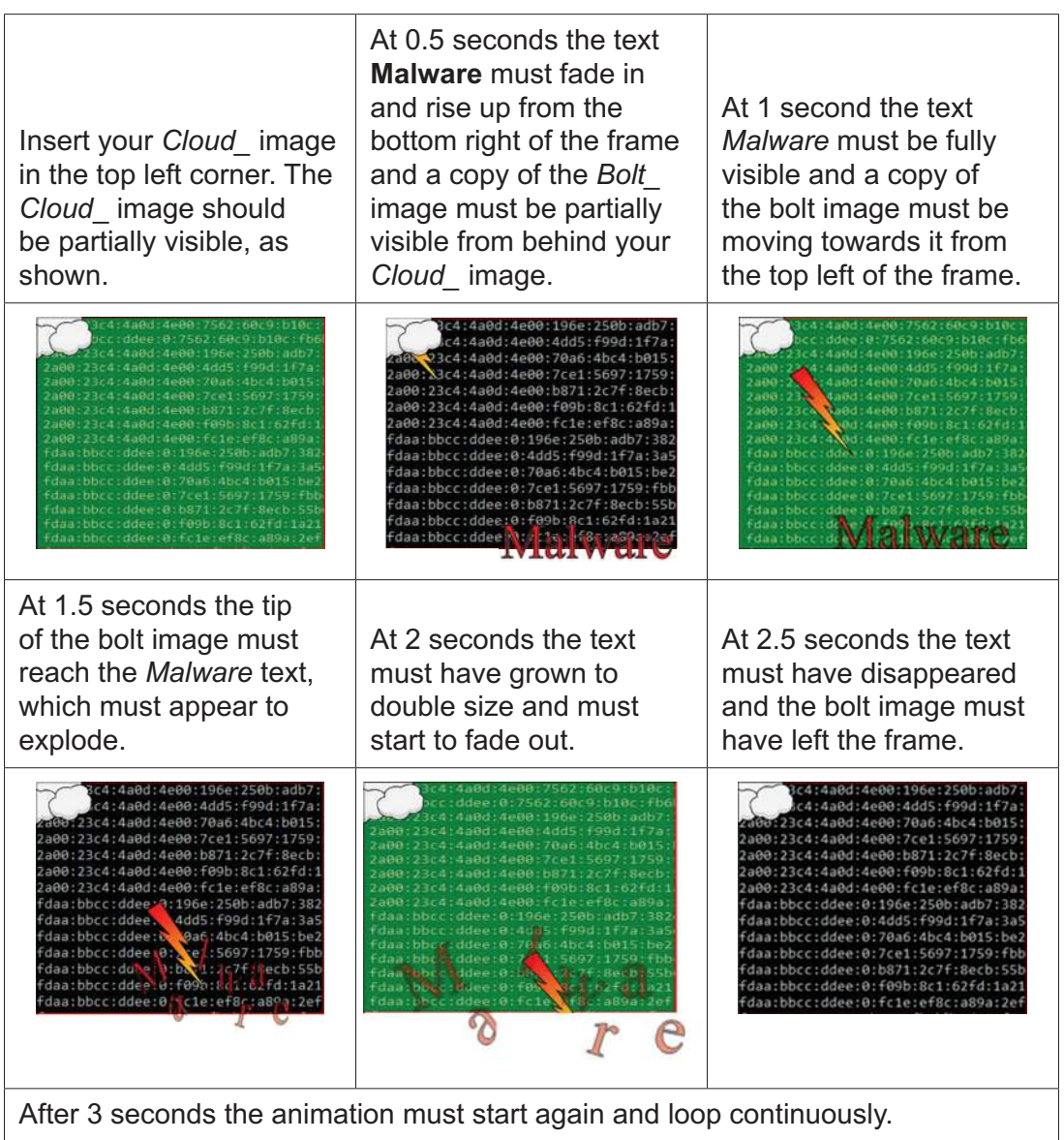

Save the animation as an **animated gif** or a **.swf** file named **MalwareZap\_** followed by your centre number candidate number e.g. MalwareZap\_ZZ999\_9999

[25]

## **Task 4**

Create a game of Noughts and Crosses, sometimes called Tic-Tac-Toe, in a spreadsheet application.

The game is for two players identified as *X* and *0*, who take turns marking the spaces in a 3×3 grid. The player who succeeds in placing three of their marks in a horizontal, vertical, or diagonal line wins the game.

Create this grid.

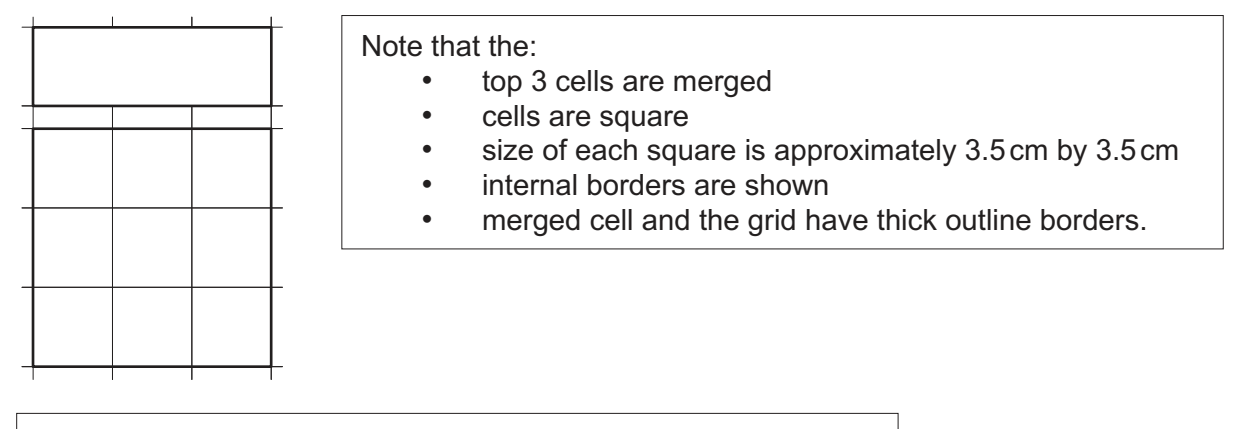

Make sure that:

- cells accept entries of only uppercase X or 0 (zero)
- entries are displayed in a 72pt red font
- the cell fill changes to yellow if an  $X$  is entered
- the cell fill changes to grey if a zero is entered.

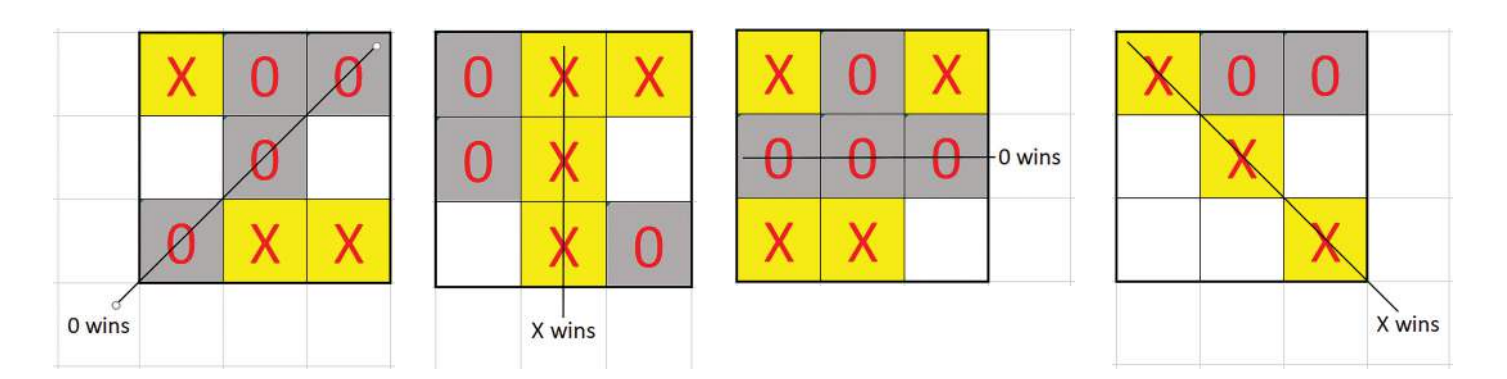

If all entries in a line or a diagonal are the same, either the text **X wins** or **0 wins** must be displayed in an adjacent cell as shown. This text should be displayed in a 24pt black sans-serif font. The straight lines showing the winning row, column or diagonal do **not** need to be shown.

Save the spreadsheet as **TTT\_1\_** followed by your centre number\_candidate number e.g. TTT\_1\_ZZ999\_9999

Improve your solution so the winner is displayed in the merged cells above the grid.

The text should be in a 72pt black sans-serif font.

The text in the adjacent cells should no longer be displayed.

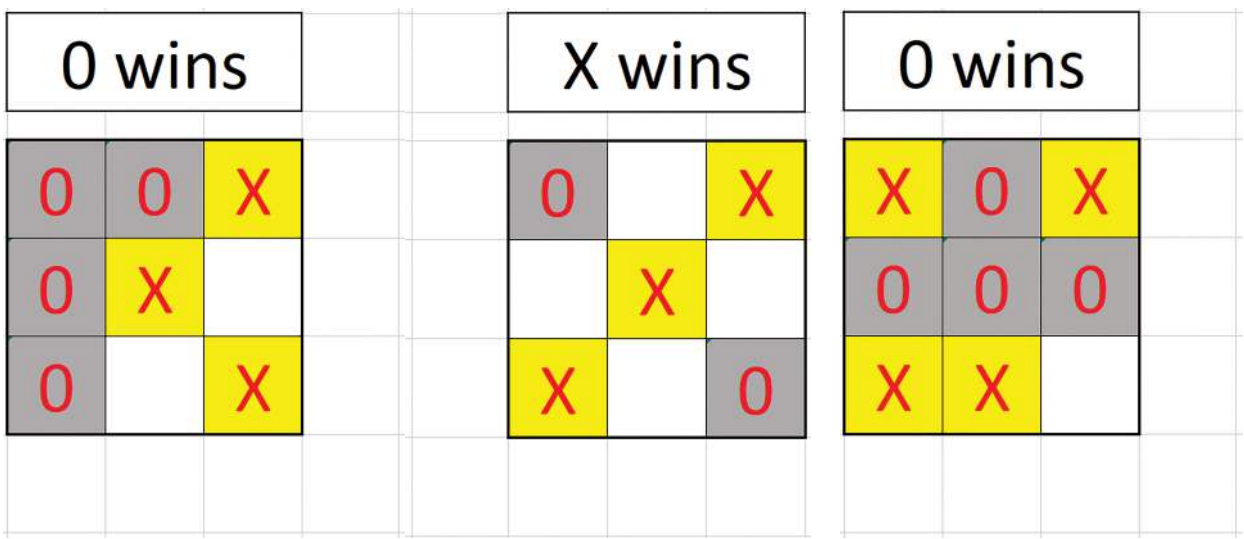

Save the spreadsheet as **TTT\_2\_** followed by your centre number\_candidate number e.g. TTT\_2\_ZZ999\_9999

[25]

### **Task 5**

The **Supplies.csv** file contains details of medical supplies. Use this list to create a data source for a mail merge.

Save the data source as **SuppliesData** followed by your centre number candidate number e.g. SuppliesData\_ZZ999\_9999

Use the data source to mail merge labels for storage boxes for sterile bandages.

Create an Evidence Document to include screenshots of your selection methods that are not obvious from the files you create. Save the document as **Evidence\_** followed by your centre number\_candidate number

e.g. Evidence\_ZZ999\_9999

The labels must:

- be custom sized on a landscape A4 page
- contain 15 per page
- be evenly spaced in a  $3 \times 5$  grid
- be approximately 9 cm wide and 3.5 cm high
- display borders.

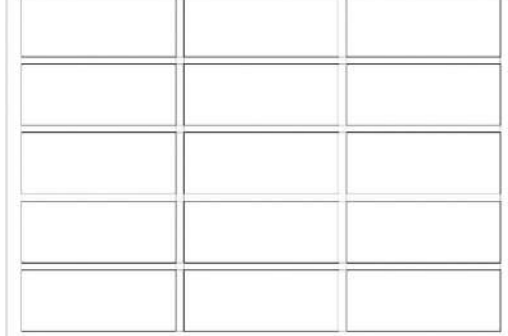

https://xtremepape.rs/

Merge only the labels for sterile bandages. They must look like this:

Code: SKU#Bu411571

Lite Bandages 1.5cm Sterile

Units per case: 96

All text must be 14pt.

**Code:** and **Units per case:** must be bold.

The description must be displayed in a box.

Labels for sterile bandages with more than 100 units per case must also display the text **Split Case**  which must be bold and red.

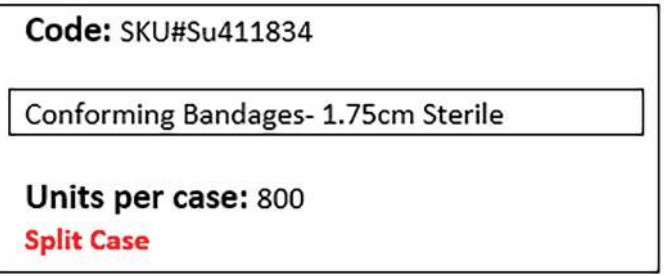

Save the merge document as **SuppliesMergeDoc\_** followed by your centre number\_candidate number e.g. SuppliesMergeDoc\_ZZ999\_9999

Merge the labels and save the file as **SuppliesLabels\_** followed by your centre number\_candidate number

e.g. SuppliesLabels\_ZZ999\_9999

[20]

**Task 6**

Open **ItemCounterTask.html** in a browser.

This webpage must operate as a counter that displays a total by clicking the *Inspection Complete*  button after an item has been inspected.

### **Tawara Information Solutions (UK) Tawara Information Solutions (UK)** *(Trial) Item counter (Trial) Item counter*

Please click for each item inspected

Please click for each item inspected

**Inspection Complete**<br>**1 Items Inspected** 

Inspection Complete 2 Items Inspected

Open **ItemCounterTask.html** in a text editor and add Javascript code to display the number of items and the text **Items Inspected** as shown.

Save the completed file as **ItemCounter\_1\_** followed by your centre number\_candidate number e.g. ItemCounter\_1\_ ZZ999\_9999

Amend the code to display the correct text to match the number of items counted e.g. 1 **Item** Inspected, 2 **Items** Inspected, 3 **Items** Inspected etc.

#### Tawara Information Solutions (UK) Tawara Information Solutions (UK) (Trial) Item counter *(Trial) Item counter*

Please click for each item inspected

Inspection Complete

Please click for each item inspected

Inspection Complete **1 Item Inspected** 

2 Items Inspected

Save the completed file as **ItemCounter 2** followed by your centre number candidate number e.g. ItemCounter\_2\_ ZZ999\_9999

[10]

Permission to reproduce items where third-party owned material protected by copyright is included has been sought and cleared where possible. Every reasonable effort has been made by the publisher (UCLES) to trace copyright holders, but if any items requiring clearance have unwittingly been included, the publisher will be pleased to make amends at the earliest possible opportunity.

To avoid the issue of disclosure of answer-related information to candidates, all copyright acknowledgements are reproduced online in the Cambridge Assessment International Education Copyright Acknowledgements Booklet. This is produced for each series of examinations and is freely available to download at www.cambridgeinternational.org after the live examination series.

Cambridge Assessment International Education is part of the Cambridge Assessment Group. Cambridge Assessment is the brand name of the University of Cambridge Local Examinations Syndicate (UCLES), which itself is a department of the University of Cambridge.